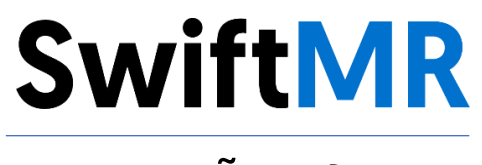

# **Hướng dẫn sử dụng**

**Model sản phẩm** A20-CL Phiên bản v2.2.2.X

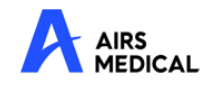

SwiftMR Hướng dẫn sử dụng, Tiếng Việt A20-CL-UM-VN-VI Bản sửa đổi 1 (Tháng 01 năm 2023) ©2023 AIRS Medical Inc. Bảo lưu mọi quyền.

### Mục lục

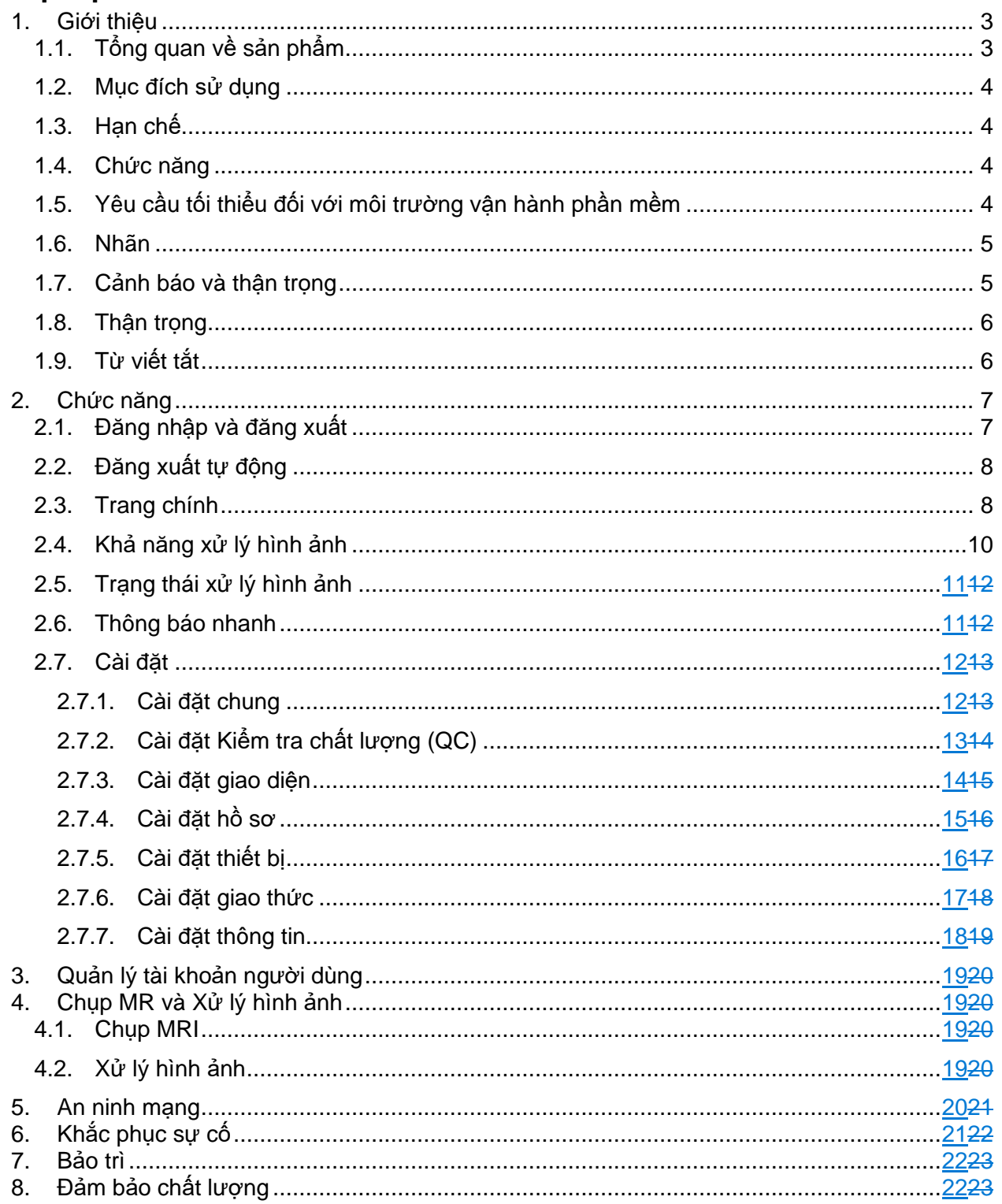

#### **Cảm ơn bạn đã sử dụng sản phẩm của AIRS Medical.**

AIRS Medical Inc. là một công ty chuyên phát triển các sản phẩm vượt trên kỳ vọng của khách hàng, cũng như đáp ứng các tiêu chuẩn và yêu cầu pháp lý liên quan bằng cách nhắm đến chất lượng xuất sắc vươn tầm thế giới trong tất cả các nhiệm vụ mà chúng tôi thực hiện.

Hướng dẫn sử dụng này cung cấp các hướng dẫn để sử dụng SwiftMR, bao gồm các cảnh báo và thận trọng để phòng tránh các tình huống nguy hiểm. Vui lòng đọc kỹ Hướng dẫn sử dụng này trước khi sử dụng.

#### **Trang chủ**

Để biết thêm thông tin về AIRS Medical và các sản phẩm của chúng tôi, vui lòng truy cập [www.airsmed.com.](http://www.airsmed.com/)

#### **Thông tin chung**

- 『SwiftMR』 là nhãn hiệu đã đăng ký của AIRS Medical Inc.
- Nội dung của Hướng dẫn sử dụng này được bản quyền bảo vệ. Nếu nội dung của Hướng dẫn sử dụng này được sửa đổi hoặc phân phối mà không có sự đồng ý bằng văn bản của AIRS Medical Inc., bạn sẽ phải chịu trách nhiệm pháp lý.
- AIRS Medical Inc. có thể thay đổi hoặc sửa đổi thông số kỹ thuật của sản phẩm và nội dung của hướng dẫn mà không cần thông báo trước.

### <span id="page-3-1"></span><span id="page-3-0"></span>**1. Giới thiệu**

#### **1.1.Tổng quan về sản phẩm**

SwiftMR giúp nâng cao chất lượng hình ảnh tự động cho hình ảnh MR thu được từ nhiều môi trường khác nhau. Chỉ sử dụng thiết bị này cho các mục đích chuyên môn.

Quy trình tự động hóa của SwiftMR như sau:

- Tải lên hình ảnh MR ở định dạng DICOM sau khi hoàn thành chụp MR
- Nâng cao chất lượng hình ảnh bằng cách sử dụng mô hình học sâu
- Tải xuống hình ảnh MR đã được nâng cao chất lượng ở định dạng DICOM

Cần tích hợp PACS của cơ sở với máy chủ Cloud của nhà sản xuất khi cài đặt sản phẩm này lần đầu tiên. Sau đó, SwiftMR sẽ tự động xử lý hình ảnh trong nền và cấp cho người dùng đã đăng nhập quyền sử dụng các chức năng cũng như xem kết quả xử lý hình ảnh ở định dạng danh sách công việc thông qua Ứng dụng máy khách.

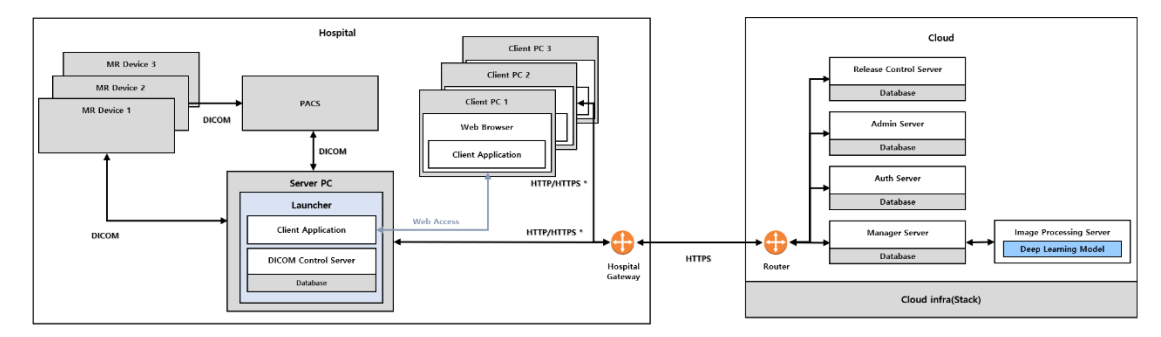

Các hình dưới đây mô tả cấu tạo tổng quát của SwiftMR.

HTTP/HTTPS \*: HTTP and HTTPS are used for in-hospital and external network co

•

#### <span id="page-4-0"></span>**1.2.Mục đích sử dụng**

Phần mềm được sử dụng trong những thiết bị lưu trữ, phóng to, thu nhỏ, xem, truyền, xử lý và xuất hình ảnh y tế. Tuy nhiên, phần mềm được phân loại riêng không được đề cập ở đây.

#### <span id="page-4-1"></span>**1.3.Hạn chế**

Chỉ có thể sử dụng SwiftMR tại một số quốc gia nhất định. Sản phẩm này đáp ứng quy định của Bộ Y tế Việt Nam về phần mềm thiết bị y tế.

#### <span id="page-4-2"></span>**1.4.Chức năng**

- Chế độ xem theo danh sách công việc
	- o Tìm kiếm theo Ngày chụp
	- o Tìm kiếm theo Tên bệnh nhân và/hoặc ID bệnh nhân
	- o Tìm kiếm theo Thể thức
	- o Tìm kiếm theo Bộ phận cơ thể
	- o Tìm kiếm theo Trạng thái xử lý hình ảnh
- Xử lý hình ảnh
	- o Nhập các hình ảnh MR được thu nhận từ Thiết bị PACS/MR
	- o Nâng cao chất lượng hình ảnh
	- o Tải hình ảnh MR đã được nâng cao chất lượng xuống Thiết bị PACS/MR

#### <span id="page-4-3"></span>**1.5.Yêu cầu tối thiểu đối với môi trường vận hành phần mềm**

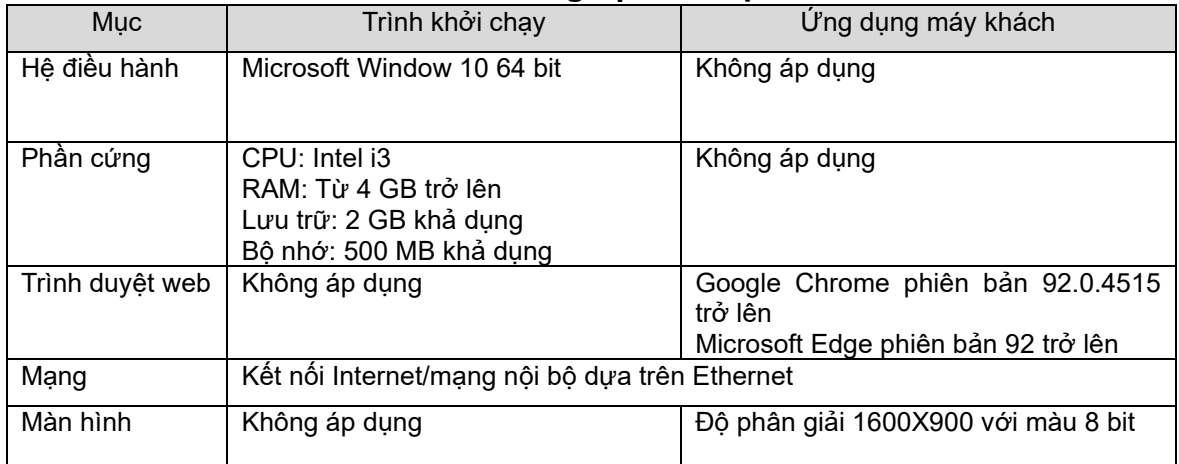

#### <span id="page-5-0"></span>**1.6.Nhãn**

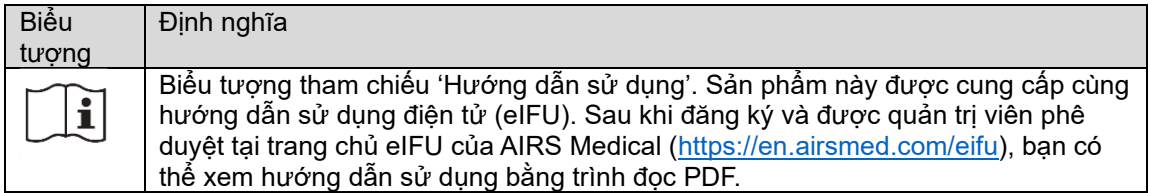

#### <span id="page-5-1"></span>**1.7.Cảnh báo và thận trọng**

Các cảnh báo và thận trọng giúp sử dụng sản phẩm đúng cách và an toàn. Vui lòng lưu ý tất cả các nội dung sau để đảm bảo an toàn. AIRS Medical Inc. không chịu trách nhiệm về các sự cố do không chú ý đến các cảnh báo và thận trọng.

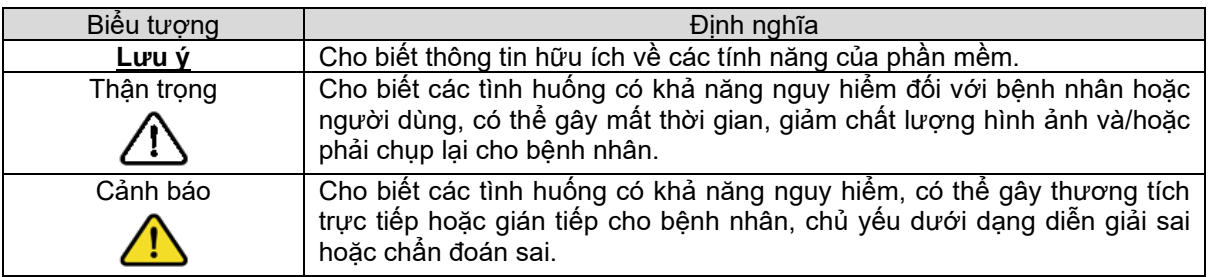

#### <span id="page-6-0"></span>**1.8.Thận trọng**

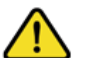

- **Cảnh báo** o SwiftMR được thiết kế cho các kỹ thuật viên chẩn đoán hình ảnh X-quang đã qua đào tạo. Nhân viên chưa qua đào tạo không được sử dụng sản phẩm
	- này. o Không nên xử lý lại những hình ảnh đã được nâng cao chất lượng trước đó. Việc xử lý lại có thể làm hỏng hình ảnh.

#### • **Thận trọng chung**

- o Chỉ những kỹ sư đủ trình độ được AIRS Medical Inc. chứng nhận mới được phép cài đặt, bảo trì và sửa chữa SwiftMR.
- o Tuân thủ nghiêm ngặt hướng dẫn sử dụng khi vận hành và bảo trì SwiftMR. Vui lòng giữ cẩn thận hướng dẫn sử dụng này.

#### • **Thận trọng khi sử dụng**

- o Trước khi sử dụng, cần kiểm tra xem quy trình Kiểm tra chất lượng (quy trình mà hệ thống tiến hành tự động tại một thời điểm được chỉ định mỗi ngày hoặc tiến hành thủ công) đã hoàn tất thành công hay chưa.
- o Không tắt nguồn của máy tính hoặc các chương trình trong khi sử dụng.
- o Sau khi sử dụng, cần đảm bảo đăng xuất khỏi chương trình.

#### <span id="page-6-1"></span>**1.9.Từ viết tắt**

Sau đây là định nghĩa về các từ viết tắt được sử dụng trong Hướng dẫn sử dụng này.

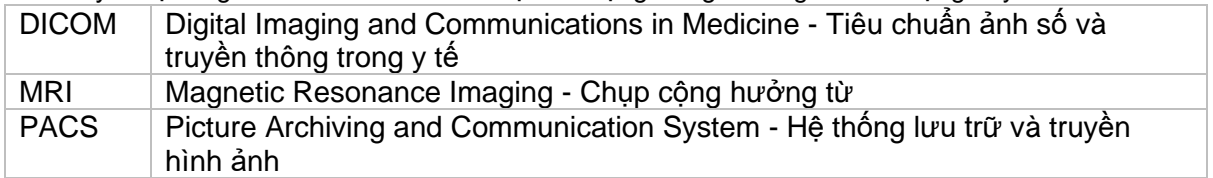

### <span id="page-7-0"></span>**2. Chức năng**

Có thể truy cập Ứng dụng máy khách thông qua trình duyệt Google Chrome hoặc Microsoft Edge ở bệnh viện nơi cài đặt SwiftMR. Bạn có thể truy cập thông qua *[Địa chỉ IP của máy chủ SwiftMR trong bệnh viện]: 50000/swiftmr-client* hoặc biểu tượng lối tắt được tạo trong quá trình cài đặt.

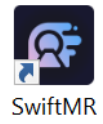

Các chức năng chính của Ứng dụng máy khách như sau.

#### <span id="page-7-1"></span>**2.1.Đăng nhập và đăng xuất**

Bạn cần đăng nhập để sử dụng các chức năng chính của SwiftMR.

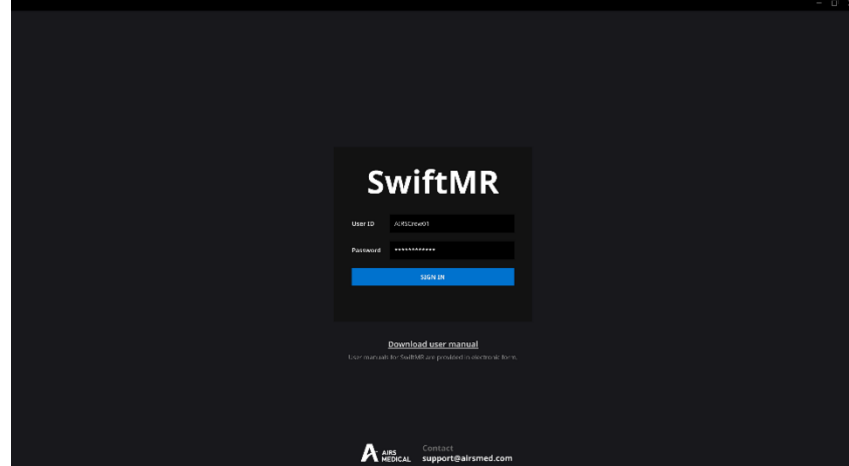

- **Đăng nhập:** Nhập ID và mật khẩu do AIRS Medical cung cấp, sau đó nhấp vào **SIGN IN** (**ĐĂNG NHẬP**). Khi đăng nhập thành công, trang chính của SwiftMR sẽ xuất hiện.
- **Đăng xuất:** Bạn có thể đăng xuất khỏi SwiftMR để tránh truy cập không được cho phép bằng cách nhấp vào nút Logout (Đăng xuất) ( $\overline{2}$  Logout). Khi đăng xuất thành công, bạn sẽ được chuyển đến trang đăng nhập.
- **Hướng dẫn sử dụng:** Bạn có thể truy cập trang tải xuống e-IFU của AIRS Medical bằng cách nhấp vào nút "Download user manual" (Tải xuống hướng dẫn sử dụng) Download user manual

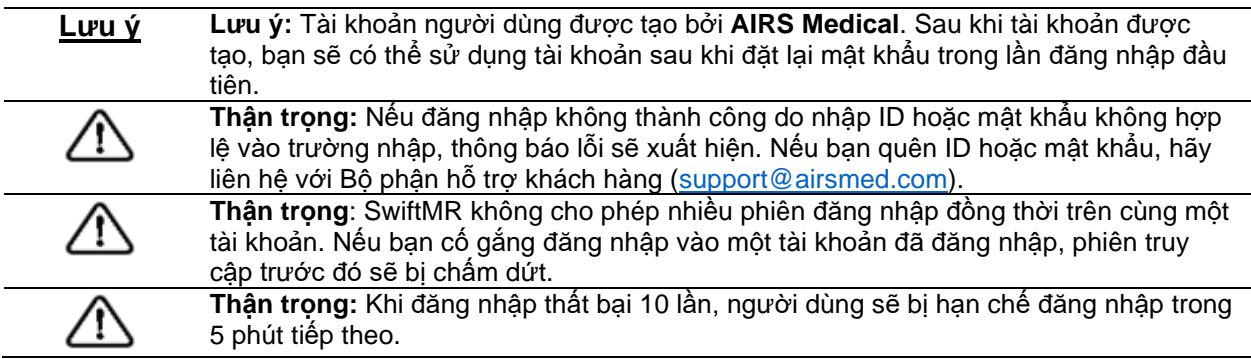

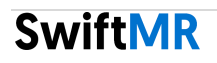

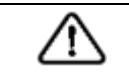

**Thận trọng:** Vui lòng liên hệ Bộ phận hỗ trợ khách hàng [\(support@airsmed.com\)](mailto:cs@airsmed.com) nếu bạn không thể truy cập trang tải xuống eIFU.

#### <span id="page-8-0"></span>**2.2.Đăng xuất tự động**

Người dùng không hoạt động trong một khoảng thời gian nhất định sẽ tự động đăng xuất khỏi SwiftMR để tránh truy cập không được cho phép. Trong trường hợp tự động đăng xuất, một Thông báo nhanh sẽ xuất hiện và màn hình sẽ quay lại trang đăng nhập.

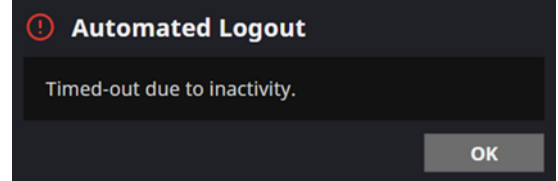

Thông báo nhanh về việc tự động đăng xuất sẽ biến mất sau một khoảng thời gian nhất định hoặc bạn có thể tắt thông báo này bằng cách nhấp vào nút **OK** ở góc trên cùng bên phải.

#### <span id="page-8-1"></span>**2.3.Trang chính**

Trang chính của SwiftMR được xây dựng như sau:

- SwiftMR tải danh sách các hình ảnh MR đã thu nhận từ PACS được kết nối và hiển thị danh sách này ở định dạng danh sách công việc.
- Người dùng có thể dễ dàng tìm kiếm hình ảnh họ cần và xem thông tin chi tiết, trạng thái xử lý và kết quả xử lý của các hình ảnh MR được liệt kê trong danh sách công việc được cập nhật định kỳ.
- Người dùng có thể kiểm tra kết quả xử lý hình ảnh của từng hình ảnh MR trong phần Thông tin chi tiết.

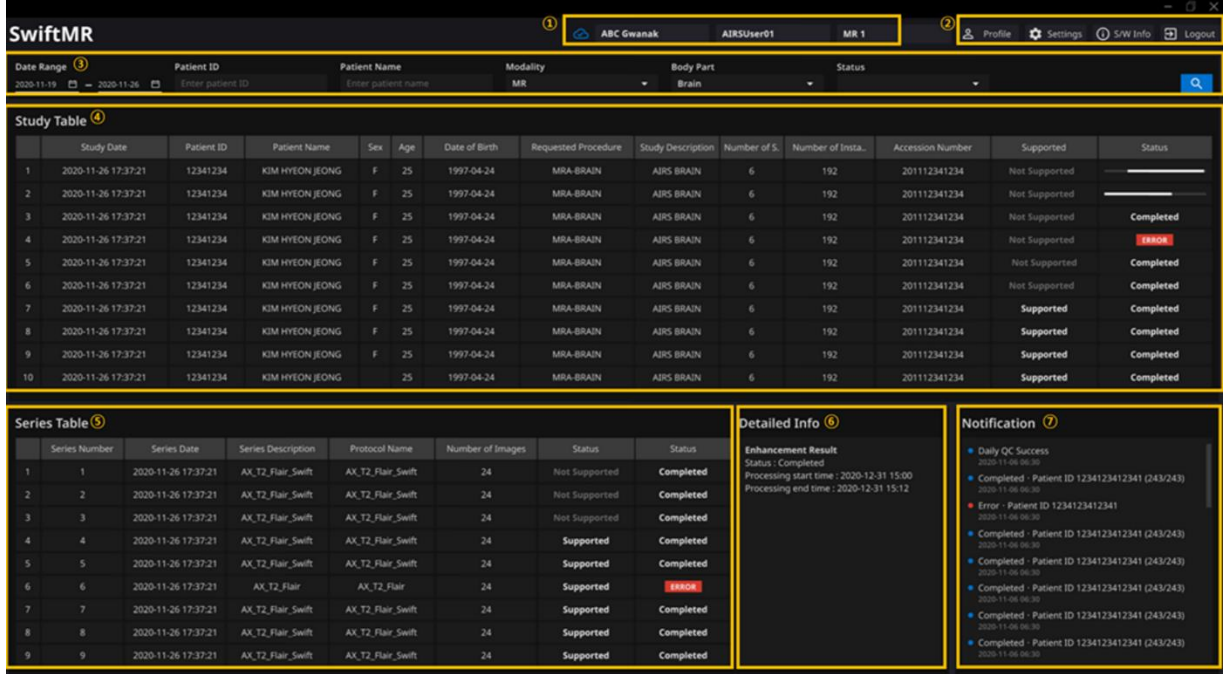

Chức năng chi tiết như sau.

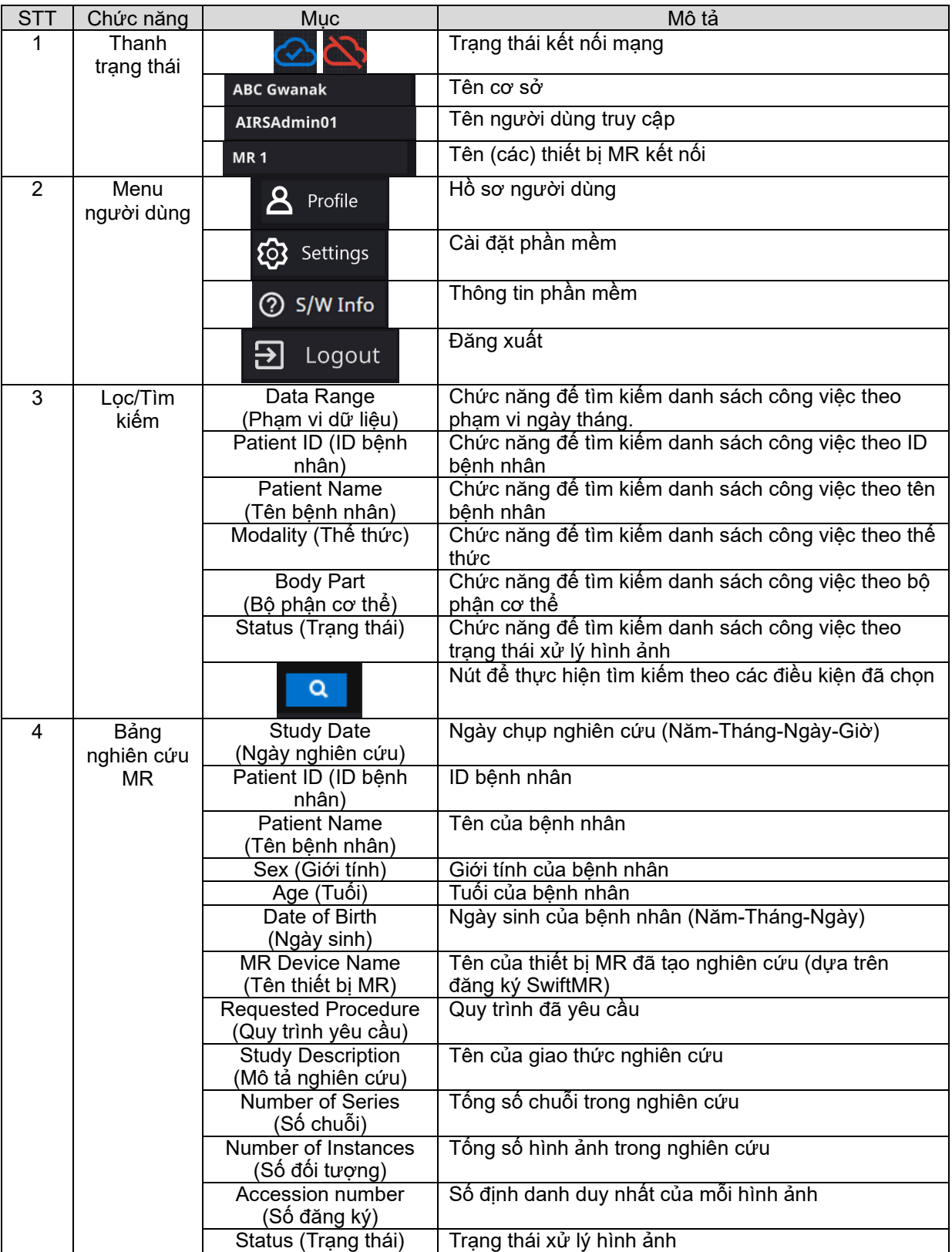

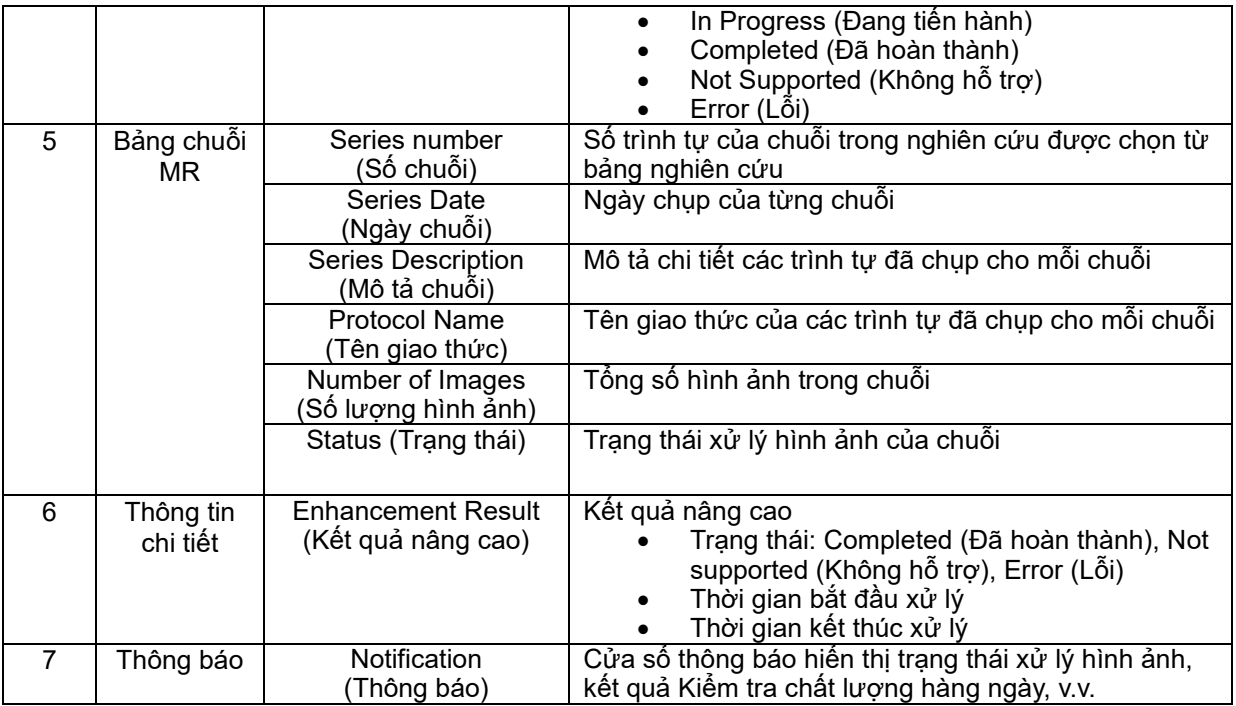

**Thận trọng**: Biểu tượng trạng thái kết nối mạng cho biết kết nối giữa mạng của cơ sở với máy chủ đám mây của SwiftMR. Nếu xảy ra sự cố với kết nối Internet của máy tính đang chạy phần mềm, bạn sẽ không thể kiểm tra sự cố thông qua biểu tượng trạng

**Cảnh báo**: Khi biểu tượng trạng thái kết nối mạng bị đánh dấu màu đỏ, có thể đã xảy ra sự cố về xử lý hình ảnh. Hãy khắc phục sự cố sớm nhất có thể bằng cách liên hệ

**Thận trọng**: Danh sách công việc chỉ hiển thị các hình ảnh MR thu nhận được từ các thiết bị MR đã chọn. Do đó, khi không tìm thấy nghiên cứu mong muốn trong danh

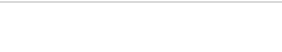

∕!∖

个

#### <span id="page-10-0"></span>**2.4.Khả năng xử lý hình ảnh**

• Khả năng xử lý hình ảnh được phân loại như sau.

thái kết nối mạng và bạn sẽ tự động đăng xuất.

sách công việc, hãy kiểm tra các thiết bị MR đã chọn.

với người quản lý CNTT hoặc nhà sản xuất.

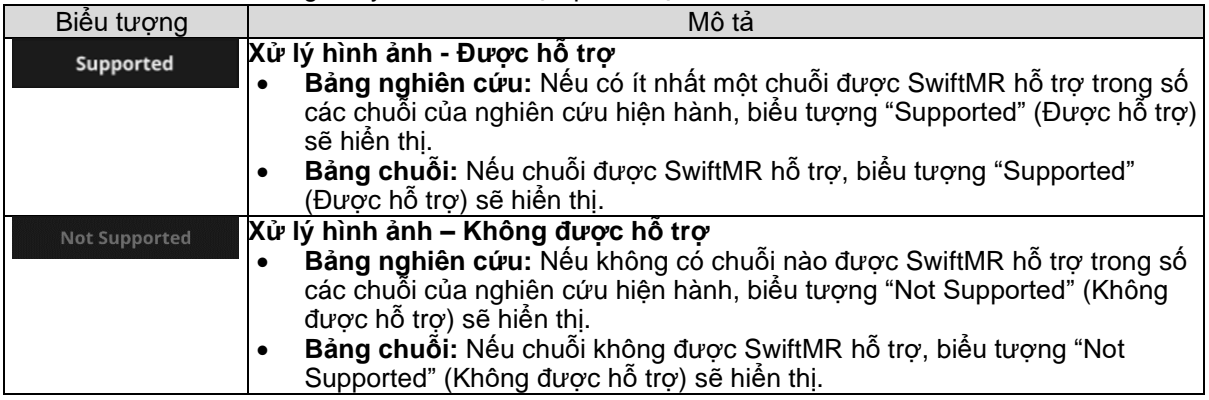

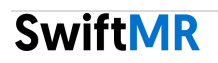

<span id="page-11-0"></span>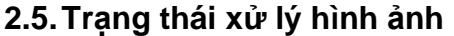

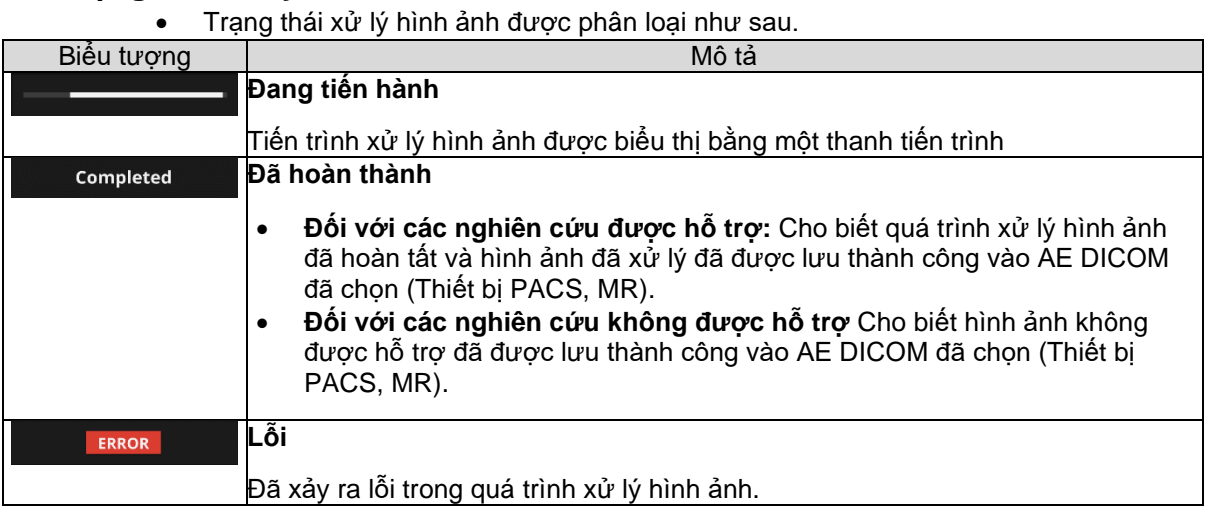

#### <span id="page-11-1"></span>**2.6.Thông báo nhanh**

Người dùng được thông báo về các kết quả xử lý quan trọng bằng một thông báo nhanh và thông qua phần Thông báo. Thông báo nhanh cho mỗi tình huống như sau:

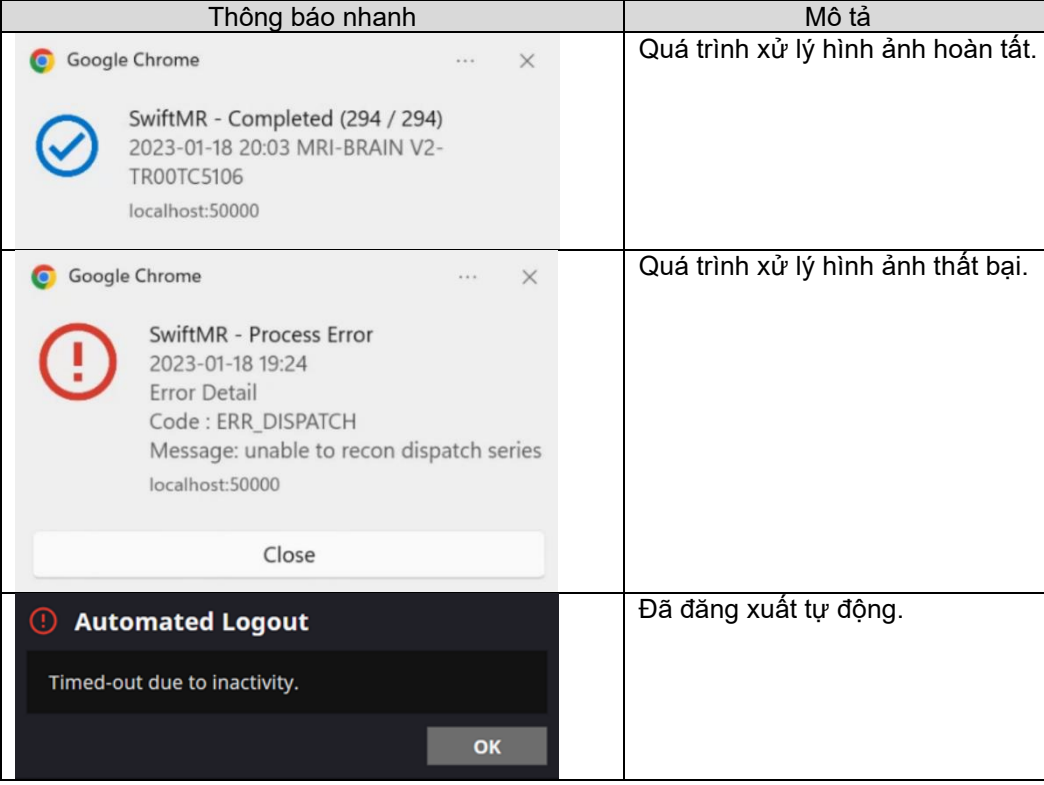

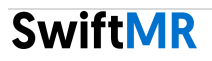

#### <span id="page-12-0"></span>**2.7.Cài đặt**

Người dùng có thể mở phần cài đặt bằng cách nhấp vào nút tùy chọn của phần mềm

(2). Settings<br>(2). Người dùng có thể thiết lập các cài đặt môi trường khác nhau liên quan đến vận hành phần mềm trong cửa sổ cài đặt phần mềm. Cài đặt phần mềm của người dùng bao gồm các tab General (Chung), QC (Kiểm tra chất lượng), Appearance (Giao diện), Profile (Hồ sơ), Device (Thiết bị), Protocol (Giao thức) và Info (Thông tin).

#### <span id="page-12-1"></span>**2.7.1. Cài đặt chung**

• **Cài đặt thời gian đăng xuất tự động:** Người dùng có thể đặt thời gian đăng xuất tự động từ tab General (Chung) của phần Settings (Cài đặt). Chọn khoảng thời gian không hoạt động để phần mềm đăng xuất tự động từ menu thả xuống, rồi nhấp vào nút **SAVE CHANGES** (**LƯU CÁC THAY ĐỔI**).

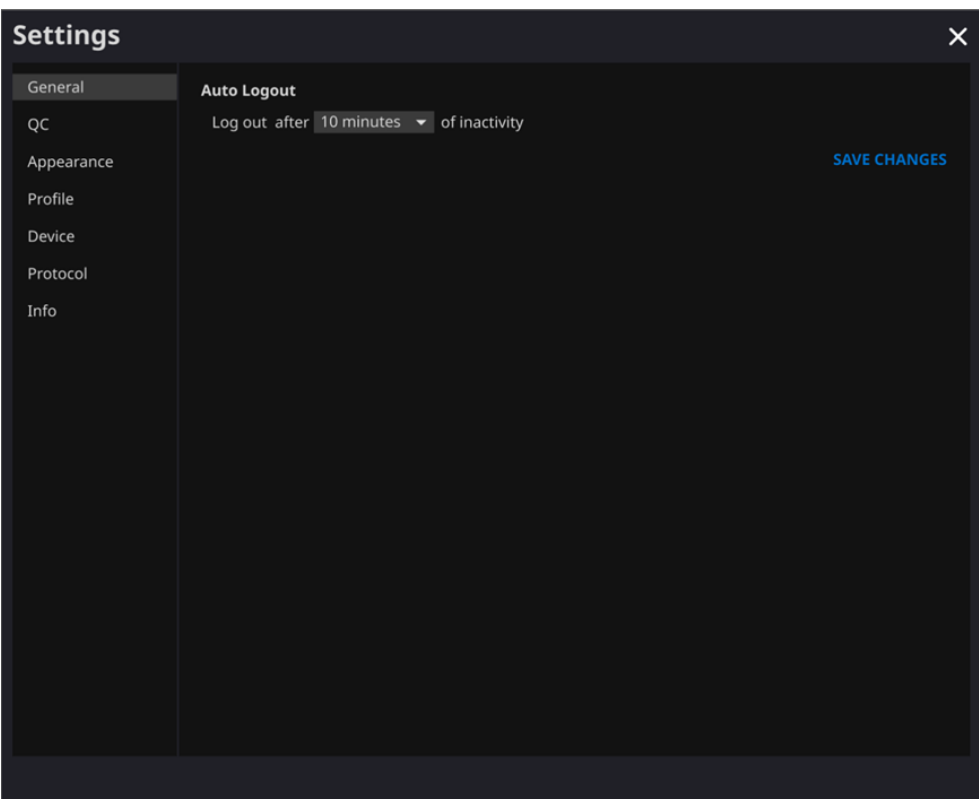

#### <span id="page-13-0"></span>**2.7.2. Cài đặt Kiểm tra chất lượng (QC)**

- Người dùng có thể xem cài đặt Kiểm tra chất lượng và kết quả từ tab QC trong phần Settings (Cài đặt)
	- o **QC Status (Trạng thái QC):** Người dùng có thể kiểm tra kết quả và thời gian tiến hành Kiểm tra chất lượng gần đây nhất.
	- o **Daily QC (QC hàng ngày):** Người dùng có thể kiểm tra cách đặt thời gian QC.
	- o **QC Logs (Nhật ký QC):** Người dùng có thể xem thông báo về kết quả QC.

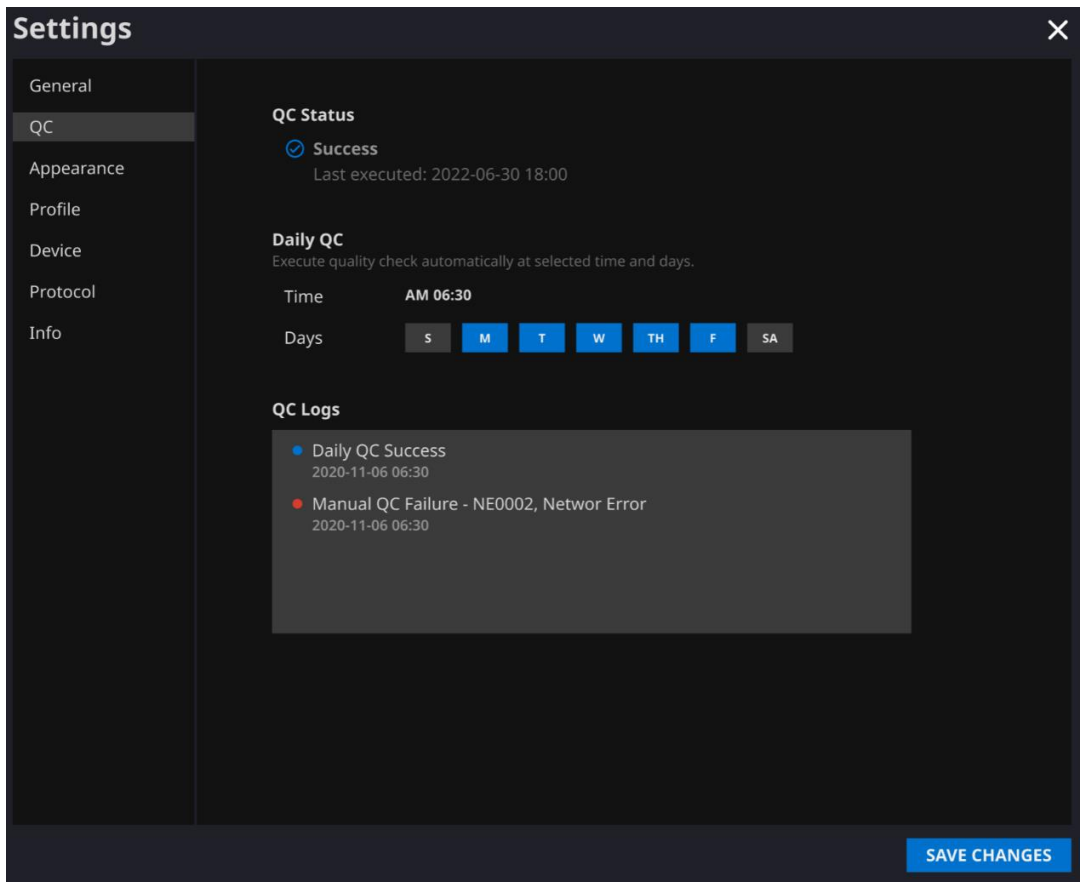

#### <span id="page-14-0"></span>**2.7.3. Cài đặt giao diện**

- Người dùng có thể thiết lập giao diện của trang chính từ tab Appearance (Giao diện) của phần Settings (Cài đặt).
	- o **Font (Phông chữ)**:
		- Size (Kích cỡ) Chọn Small (Nhỏ), Medium (Trung bình) hoặc Large (Lớn) Weight (Độ đậm nhạt) – Chọn Normal (Bình thường) hoặc Bold (Đậm)
	- o **Table (Bảng):** Chọn các cột sẽ hiển thị trong Bảng danh sách công việc.
- Sau khi thiết lập cài đặt, nhấp vào nút **SAVE CHANGES** (**LƯU CÁC THAY ĐỔI**).

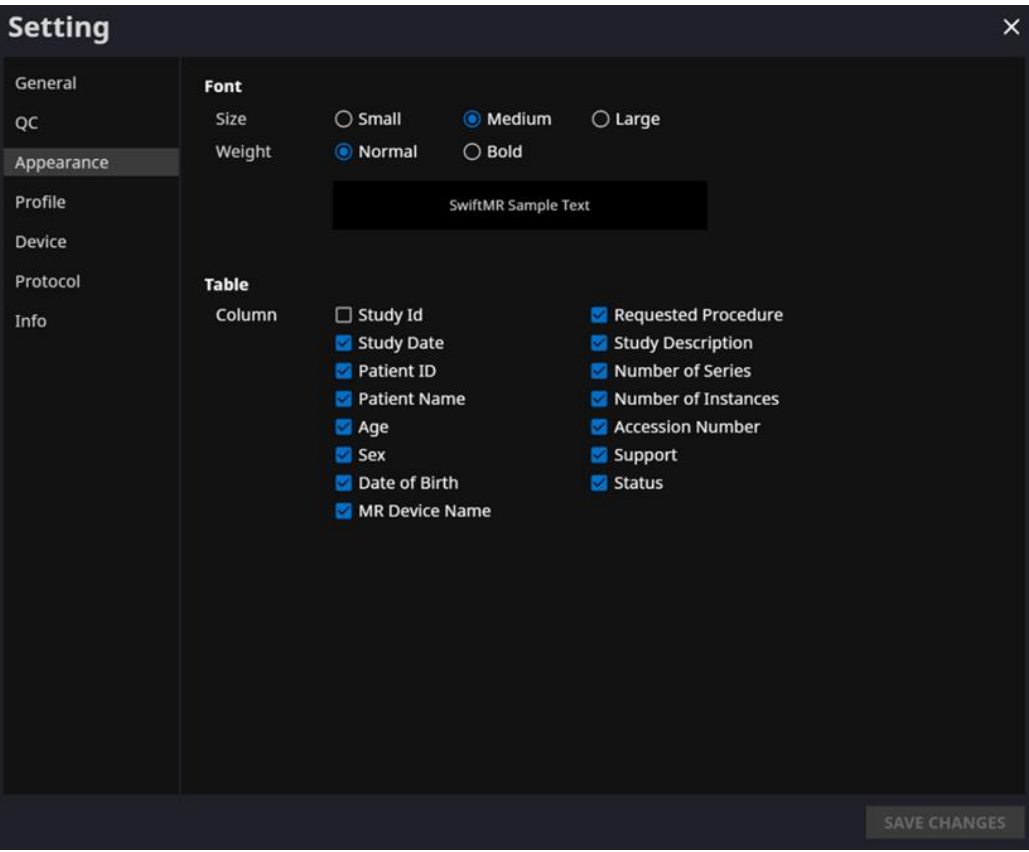

#### <span id="page-15-0"></span>**2.7.4. Cài đặt hồ sơ**

- Người dùng có thể xem hoặc sửa đổi hồ sơ của chính mình bằng cách nhấp vào nút Profile (Hồ sơ) (<sup>2 Profile</sup> ) hoặc từ tab Profile (Hồ sơ) của phần Settings (Cài đặt).
- 
- Người dùng có thể truy cập trang thay đổi mật khẩu thông qua nút Change Password (Thay đổi mật khẩu) (**Change Password**) và thay đổi mật khẩu của người dùng từ trang thay đổi mật khẩu.
- Sau khi thiết lập cài đặt, nhấp vào nút **SAVE CHANGES** (**LƯU CÁC THAY ĐỔI**).

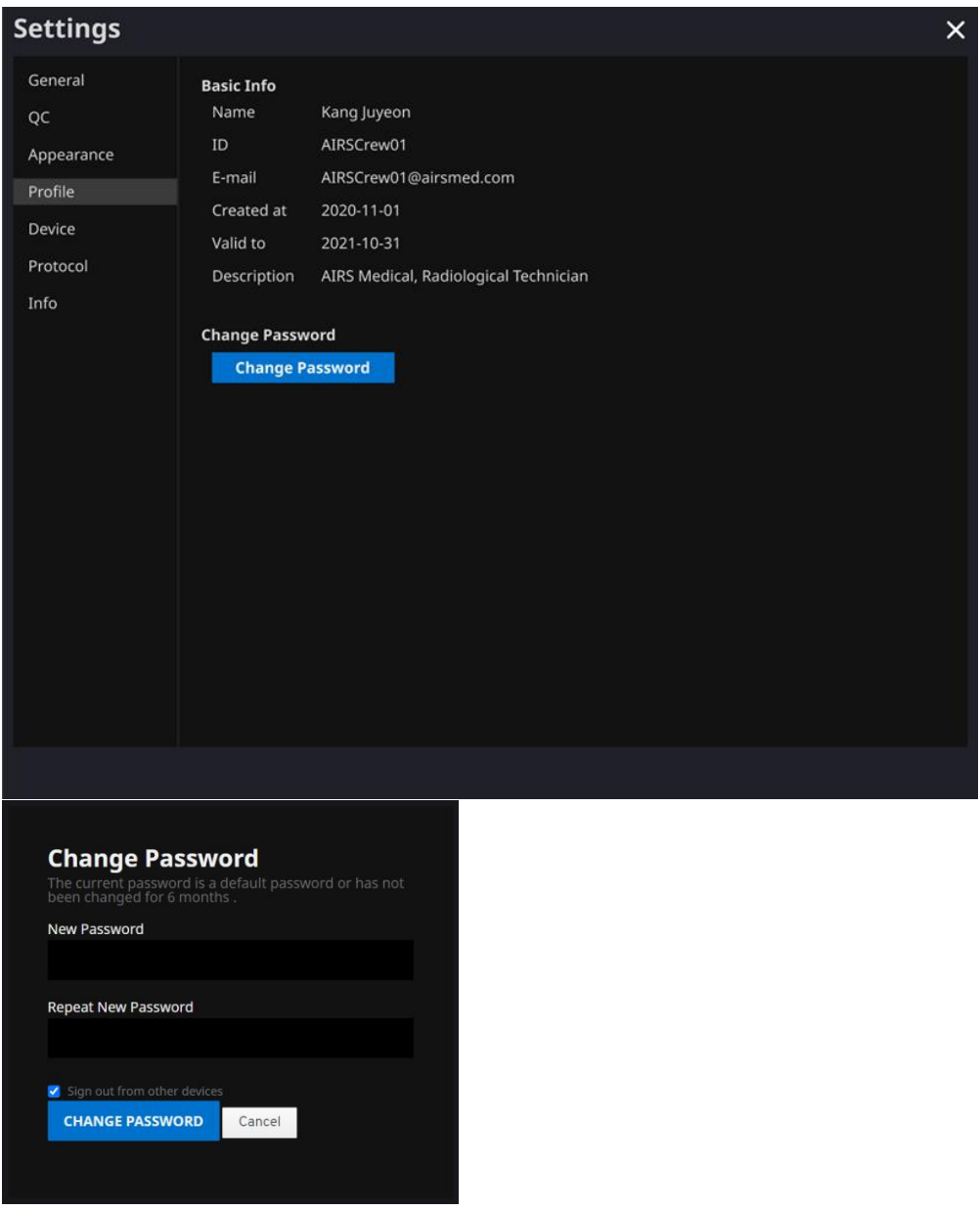

**Lưu ý:** Mật khẩu phải đáp ứng quy tắc mật khẩu gồm ít nhất 8 ký tự bao gồm 1 chữ cái, 1 chữ số và 1 ký hiệu đặc biệt.

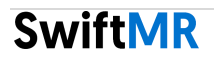

#### <span id="page-16-0"></span>**2.7.5. Cài đặt thiết bị**

- Người dùng có thể chọn thiết bị MR để nhận thông báo về kết quả xử lý hình ảnh trong danh sách các thiết bị MR đã đăng ký từ tab Device (Thiết bị) của phần Settings (Cài đặt).
- Tất cả thiết bị MR đã đăng ký sẽ mặc định được chọn.
- **Bỏ chọn**: Bỏ chọn thiết bị và nhấp vào **SAVE CHANGES** (**LƯU CÁC THAY ĐỔI**).
- **Chọn**: Chọn thiết bị và nhấp vào **SAVE CHANGES** (**LƯU CÁC THAY ĐỔI**).
- Sau khi thiết lập cài đặt, nhấp vào nút **SAVE CHANGES** (**LƯU CÁC THAY ĐỔI**).
- Liên hệ Bộ phận hỗ trợ khách hàng [\(support@airsmed.com\)](mailto:cs@airsmed.com) để sửa đổi cài đặt thiết bị.

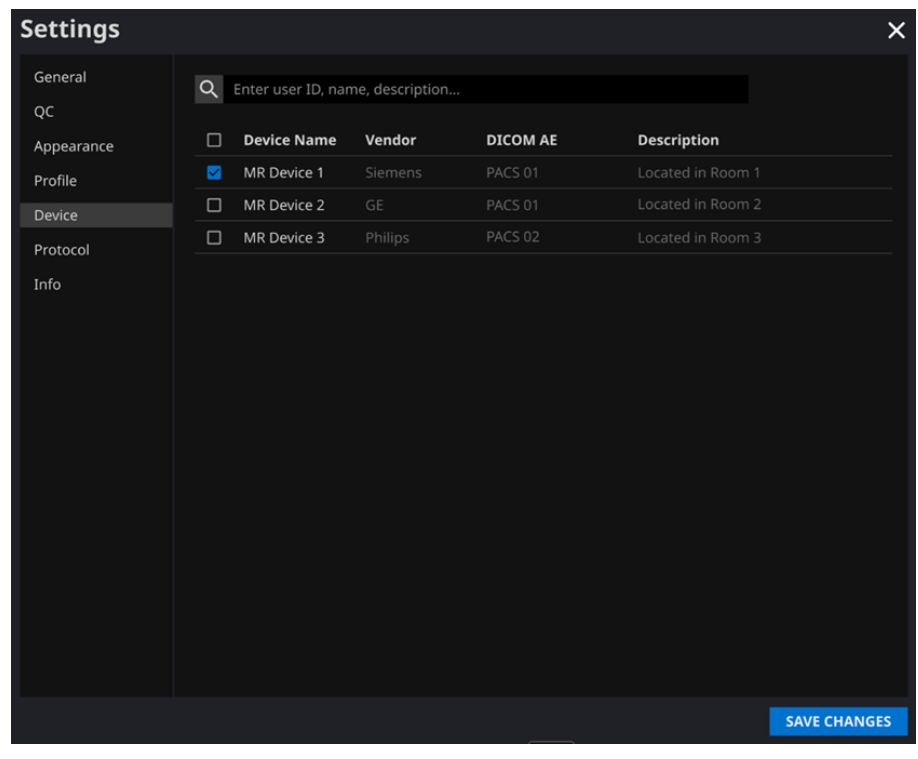

**Lưu ý:** Mỗi người dùng có thể chọn nhiều thiết bị MR để nhận thông báo.

#### <span id="page-17-0"></span>**2.7.6. Cài đặt giao thức**

- Người dùng có thể xem các giao thức tiêu chuẩn xử lý hình ảnh SwiftMR được thiết lập cho thiết bị MR thích hợp bằng cách chọn thiết bị mong muốn trong tab Protocol (Giao thức) của phần Settings (Cài đặt).
- SwiftMR lấy Tên giao thức của hình ảnh MR để quyết định có xử lý hình ảnh hay không. Khi cần xử lý, quá trình nâng cao chất lượng hình ảnh sẽ tuân theo Swift Model được xác định trước trong cài đặt Giao thức.
- Có thể thiết lập Mức độ nhiễu và Mức độ sắc nét để áp dụng trong quá trình cải thiện chất lượng hình ảnh thông qua Bộ phận hỗ trợ khách hàng.
- Vui lòng kiểm tra các giao thức xử lý hình ảnh trước khi sử dụng SwiftMR.
- Liên hệ Bộ phận hỗ trợ khách hàng [\(support@airsmed.com\)](mailto:cs@airsmed.com) để sửa đổi cài đặt giao thức.

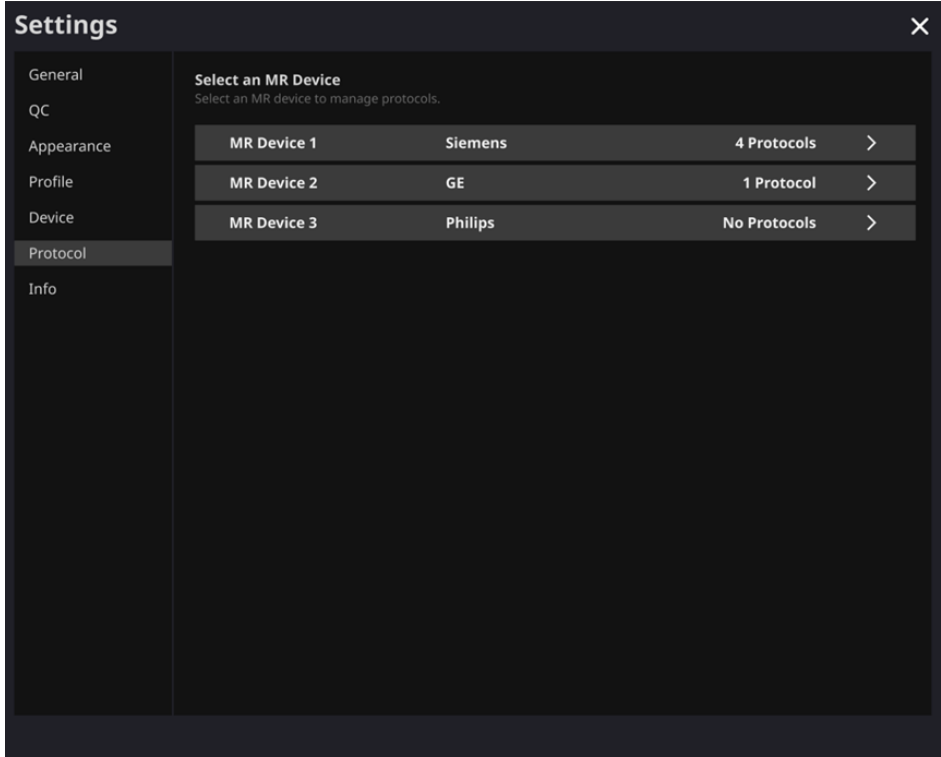

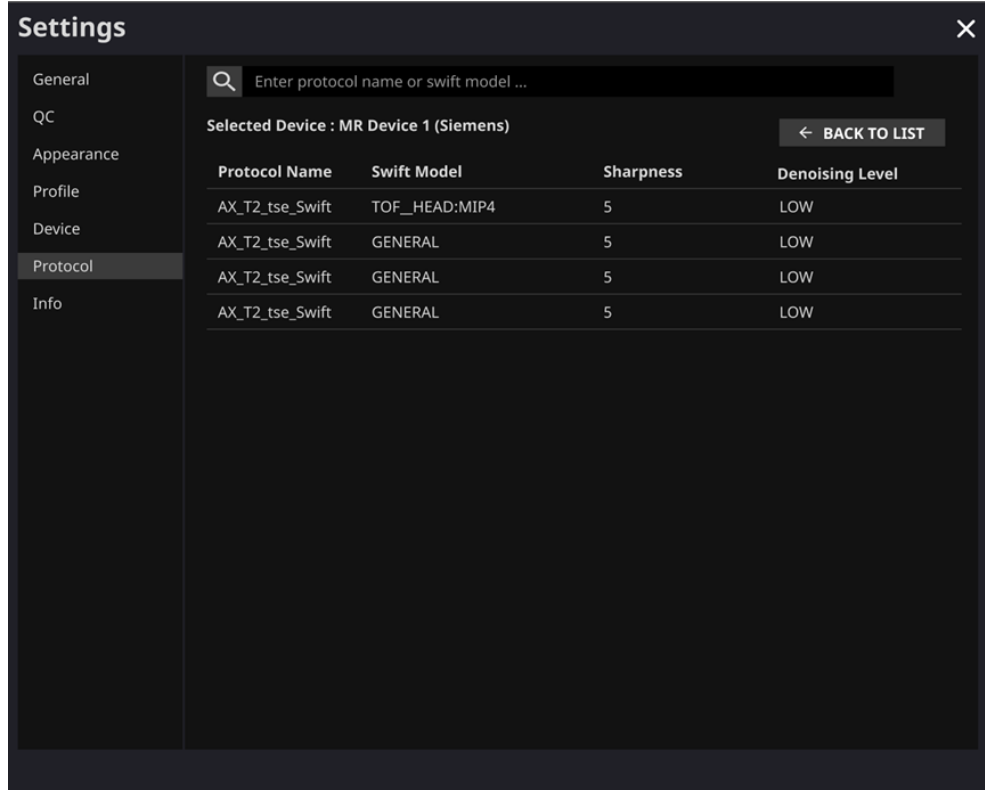

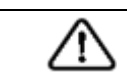

**Thận trọng:** Nếu không thu được hình ảnh MR đầu vào với cài đặt chụp MR được khuyến nghị, hiệu suất của các hình ảnh được xử lý có thể bị suy giảm.

#### <span id="page-18-0"></span>**2.7.7. Cài đặt thông tin**

Người dùng có thể xem hướng dẫn sử dụng, thông tin về giấy phép đang sử dụng, thông tin phần mềm và thông tin nhà sản xuất bằng cách nhấp vào nút **S/W Info** (Thông tin phần mềm) (<sup>@ s/w info</sup> ) hoặc xem từ tab Info (Thông tin) của phần Settings (Cài đặt).

### <span id="page-19-0"></span>**3. Quản lý tài khoản người dùng**

Có thể thay đổi mật khẩu tài khoản người dùng trong cài đặt hồ sơ của người dùng (tham khảo Phần 2.7.4). Nếu bạn muốn tạo một tài khoản người dùng mới hoặc sửa đổi thông tin cơ bản của một tài khoản người dùng hiện có, vui lòng liên hệ Bộ phận hỗ trợ khách hàng [\(support@airsmed.com\)](mailto:cs@airsmed.com).

### <span id="page-19-1"></span>**4. Chụp MR và Xử lý hình ảnh**

Nếu bạn đã hoàn thành việc thiết lập các cài đặt phù hợp với bối cảnh của cơ sở bằng cách làm theo các hướng dẫn của Phần 2, thì lúc này bạn có thể nhận được các hình ảnh đã xử lý bằng cách sử dụng SwiftMR.

#### <span id="page-19-2"></span>**4.1.Chụp MRI**

Chụp ảnh được thực hiện bằng cách sử dụng các giao thức chụp MRI do nhà sản xuất cung cấp. Trước khi chụp, chọn Thiết bị MR phù hợp trong phần 'Settings (Cài đặt)  $\rightarrow$ Protocol (Giao thức)' từ Ứng dụng máy khách, kiểm tra xem tên giao thức cho phiên chụp đã được đăng ký và hiển thị trên giao diện người dùng hay chưa, sau đó tiến hành chụp MRI. Khi chụp xong, hình ảnh sẽ được gửi đến máy chủ SwiftMR thông qua một đường dẫn đã xác định.

#### <span id="page-19-3"></span>**4.2.Xử lý hình ảnh**

Khi nhận được hình ảnh tại máy chủ SwiftMR, quá trình xử lý hình ảnh được thực hiện bằng cách sử dụng mô hình học sâu của SwiftMR. Các hình ảnh đã xử lý sẽ tự động được lưu vào PACS dưới dạng các tập tin DICOM và có thể lưu dưới dạng một chuỗi mới trong một nghiên cứu sẵn có hoặc dưới dạng một nghiên cứu độc lập có thể được tạo và lưu trong PACS. Ưu tiên của tùy chon này sẽ được xác định khi cơ sở và nhà sản xuất thảo luận trước khi ký kết hợp đồng.

Khi hoàn tất quá trình xử lý hình ảnh, Ứng dụng máy khách sẽ gửi một thông báo. SwiftMR không cung cấp chương trình xem, vì vậy vui lòng sử dụng trình xem hình ảnh DICOM mà cơ sở đang sử dụng để xem hình ảnh.

### <span id="page-20-0"></span>**5. An ninh mạng**

Để đảm bảo an ninh mạng cho các thiết bị y tế, SwiftMR đáp ứng các yêu cầu về tính khả dụng, tính bảo mật và tính toàn vẹn như sau.

- **Tính khả dụng** nghĩa là dữ liệu phải luôn sẵn có ở định dạng yêu cầu cho người dùng được cấp quyền bất cứ khi nào hoặc bất cứ nơi nào cần dữ liệu.
- **Tính bảo mật** nghĩa là dữ liệu không được tiết lộ cho người không được cấp quyền và không được sử dụng cho các mục đích không được cấp phép. Ngay cả khi dữ liệu bị tiết lộ bằng các phương pháp bất hợp pháp như lỗi hoặc truy vấn không được phép trong quá trình truyền/tiếp nhận dữ liệu, SwiftMR gây khó khăn cho việc giải mã dữ liệu thông qua mã hóa hiệu quả và chỉ cho phép người dùng được cấp quyền truy cập dữ liệu. SwiftMR cũng giới hạn phạm vi truy cập dữ liệu theo mục đích và đặc quyền của người dùng dữ liệu.
- **Tính toàn vẹn** nghĩa là dữ liệu không bị thay đổi hoặc hủy bỏ theo bất kỳ cách thức nào không được cho phép. Tất cả thông tin được SwiftMR xử lý phải chính xác và đầy đủ và hệ thống an ninh mạng của SwiftMR bảo vệ dữ liệu không bị bóp méo do giả mạo hoặc xuyên tạc. Ngoài ra, SwiftMR chỉ cho phép người dùng được cấp quyền sửa đổi dữ liệu được xử lý trong hệ thống, đồng thời quản lý nhật ký và lịch sử thay đổi.

Trước khi cài đặt và chạy SwiftMR, phải thực hiện quy trình đảm bảo an ninh mạng theo hướng dẫn sau. Hướng dẫn sau đây sẽ giúp bạn bảo vệ phần mềm này khỏi các mối đe dọa an ninh mạng như vi-rút hoặc hành vi vi phạm.

- Trước khi cài đặt và chạy SwiftMR, hãy chạy chương trình diệt vi-rút đáng tin cậy để tránh hư hỏng dữ liệu do vi-rút.
- Luôn cập nhật phần mềm diệt vi-rút của bạn.
- Xác nhận rằng các bản cập nhật bảo mật mới nhất được sử dụng cho hệ điều hành của bạn.
- Kích hoạt tường lửa của máy tính. Windows 10 trở lên được tích hợp sẵn tường lửa.
- SwiftMR có các cài đặt bảo mật cao nhất được chọn theo mặc định.
- Khi có bản cập nhật mới, Người dùng có thể chọn thực hiện cập nhật hoặc không cập nhật.
- Trong trường hợp yêu cầu cập nhật do vấn đề bảo mật hoặc lỗi nghiêm trọng, bắt buộc phải cập nhật phần mềm. Nếu không được cập nhật kịp thời, phần mềm có thể hoạt động không đúng cách.
- Khi khả năng bảo mật an ninh mạng của phần mềm bị xâm phạm, AIRS Medical có thể ngắt kết nối mạng khả dụng (VPN, TLS Proxy, v.v.) để bảo vệ các chức năng và dữ liệu quan trọng.
- Các cài đặt chính bắt buộc để chạy SwiftMR được lưu trong Máy chủ điều khiển DICOM. Do đó, ngay cả khi có sự cố xảy ra trong ứng dụng máy khách và cần phải thực hiện cài đặt lại, các cài đặt chính vẫn được duy trì để thao tác sản phẩm không bị ảnh hưởng. Các tập tin cơ sở dữ liệu của Máy chủ điều khiển DICOM cũng được sao lưu, do đó trong trường hợp xuất hiện lỗi, có thể khôi phục các tập tin cơ sở dữ liệu đã sao lưu để giúp sản phẩm hoạt động.
- Ngay cả khi xảy ra lỗi tạm thời trong khi sử dụng Ứng dụng máy khách, quá trình xử lý hình ảnh vẫn sẽ hoạt động bình thường do các chương trình máy chủ hoạt động. Máy chủ điều khiển DICOM sẽ tắt khi tắt máy tính, nhưng máy chủ sẽ tự động chạy khi máy tính được bật trở lại. Các hình ảnh chưa được xử lý trong thời gian Máy chủ điều khiển DICOM tắt sẽ được xử lý sau khi các hình ảnh này được gửi lại vào máy chủ. Trong trường hợp có nhiều chương trình máy chủ, hoạt động không gián đoạn được đảm bảo thông qua khởi động lại tự động hoặc thực hiện nhiều đối tượng trong khi máy chủ tắt.
- Xác nhận tổng kiểm tra sẽ được thực hiện mỗi khi chạy ứng dụng SwiftMR hoặc khi tiến hành cập nhật. Thông qua xác nhận này, kiểm tra tính toàn vẹn sẽ được thực hiện và nếu xác định có

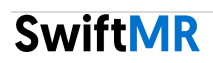

vấn đề trong kết quả, chương trình sẽ tự động chấm dứt. Trong trường hợp này, vui lòng xóa và cài đặt lại ứng dụng hoặc liên hệ với Bộ phận hỗ trợ khách hàng [\(support@airsmed.com\)](mailto:support@airsmed.com).

• AIRS Medical không chịu trách nhiệm cho các tai nạn xảy ra do không tuân thủ các hướng dẫn nêu trên.

Nếu bạn có bất kỳ lo ngại hoặc vấn đề nào liên quan đến an ninh mạng, vui lòng gọi đến số điện thoại và gửi thư đến địa chỉ email được ghi ở trang cuối cùng để liên hệ với Bộ phận hỗ trợ khách hàng.

Nếu bạn gặp bất kỳ vấn đề nào liên quan đến an ninh mạng, vui lòng liên hệ Bộ phận hỗ trợ khách hàng [\(support@airsmed.com\)](mailto:cs@airsmed.com).

## <span id="page-21-0"></span>**6. Khắc phục sự cố**

Nếu bạn gặp bất kỳ vấn đề nào không thể giải quyết được thông qua hướng dẫn sử dụng này, vui lòng liên hệ Bộ phận hỗ trợ khách hàng [\(support@airsmed.com\)](mailto:cs@airsmed.com).

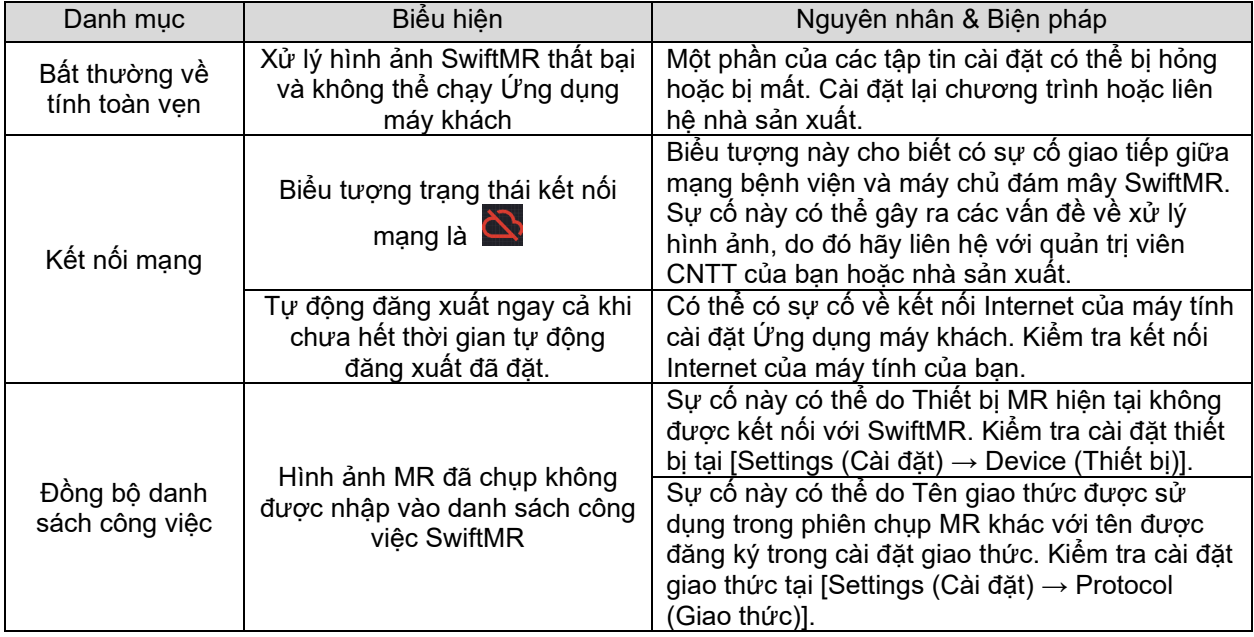

### <span id="page-22-0"></span>**7. Bảo trì**

Trước khi sử dụng SwiftMR, vui lòng kiểm tra xem quy trình Kiểm tra chất lượng (QC) hàng ngày đã hoàn tất thành công hay chưa. Khi phát hiện vấn đề trong quá trình sử dụng, hệ thống sẽ sử dụng nhật ký QC mới nhất để tiến hành kiểm tra bất thường.

Để sửa lỗi và để cập nhật thuật toán xử lý hình ảnh, bạn nên nâng cấp sản phẩm ít nhất một lần mỗi năm.

• Trong trường hợp model loại đám mây (A20-CL), tất cả các bản cập nhật và nâng cấp được thực hiện tự động trên máy chủ, vì vậy bạn có thể tận hưởng hiệu năng mới nhất.

### <span id="page-22-1"></span>**8. Đảm bảo chất lượng**

AIRS Medical Inc. bảo hành đối với các sai sót trong quá trình thiết kế và sản xuất trong thời gian bảo hành 1 năm kể từ ngày khách hàng nhận được sản phẩm. Trong trường hợp có tranh chấp, vấn đề sẽ được xử lý theo phán quyết của Ủy ban thương mại công bằng về tranh chấp khách hàng.

AIRS Medical Inc. không bảo hành trong các trường hợp sau:

- Hư hại do các yếu tố bên ngoài như tai nạn, sử dụng sai mục đích, hỏa hoạn, động đất, v.v.
- Sản phẩm bị sửa đổi mà không có sự chấp thuận bằng văn bản của AIRS Medical Inc.
- Hư hại do dịch vụ được thực hiện bởi một kỹ sư hoặc nhà cung cấp dịch vụ không được AIRS Medical Inc. ủy quyền.

Trước khi yêu cầu dịch vụ bảo hành, vui lòng tham khảo nội dung của hướng dẫn sử dụng này trước tiên, sau đó liên hệ với chúng tôi thông qua Bộ phận hỗ trợ khách hàng.

• Bộ phận hỗ trợ khách hàng: [support@airsmed.com](mailto:support@airsmed.com)

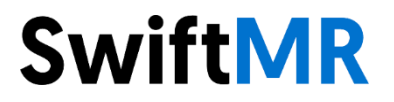

**AIRS Medical Inc.**  13-14F, Keungil Tower, 223, Teheran-ro, Gangnam-gu, Seoul, 06142, Hàn Quốc

[www.airsmed.com](http://www.airsmed.com/) [support@airsmed.com](mailto:cs@airsmed.com)